## Von Citavi zu Zotero

- Zotero unterscheidet sich vom Funktionsumfang her
- ein Citavi Projekt kann nicht 1 zu 1 migriert werden
- es werden Metadaten, Zitate, Aufgaben und Anhänge übertragen (bei Nutzung von Citavi XML und Zotero 6)
- **-> bei Cloud Projekten muss zuerst eine Lokale Kopie erstellt werden**

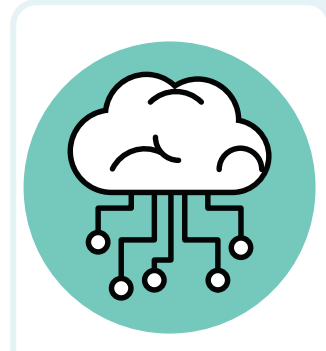

## **Vorgehen bei Cloud-Projekten**

Folgende Schritte -> "Klick-Reihenfolge"

- 1. anlegen einer lokalen Kopie
	- ↳ **Datei** -> **Dieses Projekt** ->**Projektkopie speichern...**
- 2. **lokale Projektkopie erstellen** wählen-> Projektnamen angeben -> **Weiter** 3. **das Cloud-Projekt beibehalten** wählen

Anschließend wird automatisch eine lokale Projektkopie erstellt

## **Lokale Projekte ->Backup erstellen**

- 1. in citavi auf **Datei** -> **Dieses Projekt** -> **Sicherungskopie erstellen** klicken
- 2. die Datei erhält die Endung .ctv5bak- oder .ctv6bak-;
	- ↳ Der Dateipfad lautet: **Users/Dokumente / Citavi 6 / Backup/Projektname**
- 3. **Backup entpacken:**
- die Datei ist eine zip-Datei, die zunächst entpackt werden muss: Rechtsklick auf die Datei zum entpacken
- 4. nach dem Entpacken einen **Speicherort** auswählen und mit **Ok** bestätigen
- 5. **Anhänge übertragen**
- um Anhänge nach Zotero zu importieren, müssen diese im selben Ordner liegen
- die Anhänge liegen in der Regel unter:
	- ↳ **C:\Users\<Benutzername>\Documents\Citavi 6\Projects\<Projekttitel>\Citavi Attachments** (Hier kann es zwei Citavi-6-Ordner geben.)
- die Anhänge aus diesem Ordner an den gleichen Speicherort wie die entpackte Datei kopieren
- 6. **Import in Zotero**
- Zotero öffnen -> Datei -> **importieren**
- die Option "**Einer Datei (BibTeX, RIS, Zotero, RDF, etc.)**"auswählen, mit "**Next**" bestätigen
- Back-Up-Datei (ctv6) auswählen und dann mit "**Next**" bestätigen
- "**Dateien in den Zotero-Speicherort kopieren**" wählen.

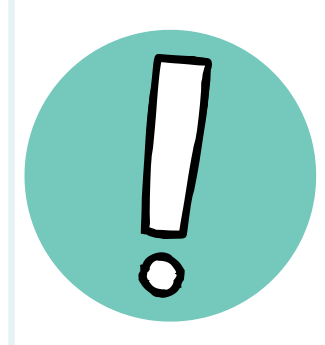

## **Hinweis**

Wenn Sie den Haken bei "**Importierte Sammlung und Einträge in neue Sammlung einstellen**" gesetzt haben wird für jedes importierte Citavi-Projekt

eine Untersammlung angelegt.

Möchten Sie das nicht, müssen Sie den Haken rausnehmen. Die Projekte werden dann alle in einer Zotero-Bibliothek zusammengeführt.

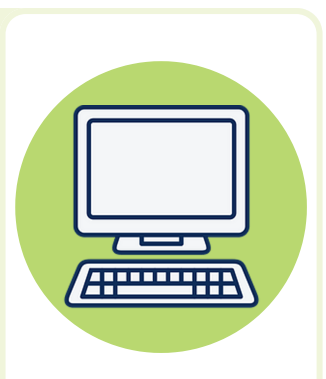

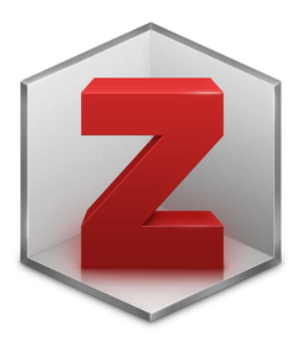